# Tutorialr.com

# Spotify for Developers Artists, Albums & Tracks

 $\diamondsuit$  Tutorialr.com

# **Get Multiple Artists**

Get Spotify catalogue information for several artists based on their Spotify Ids.

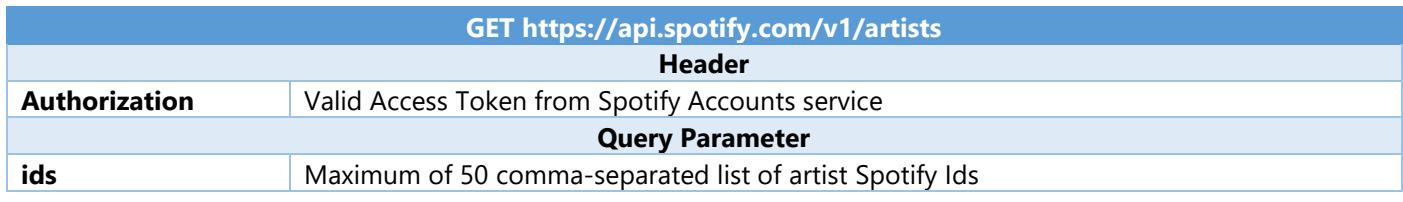

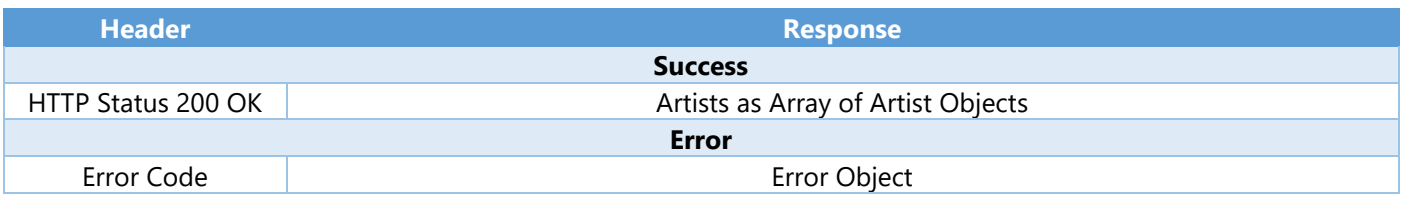

#### Step 1

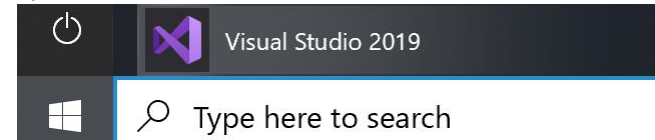

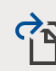

Open a project or solution

Open a local Visual Studio project or .sln file

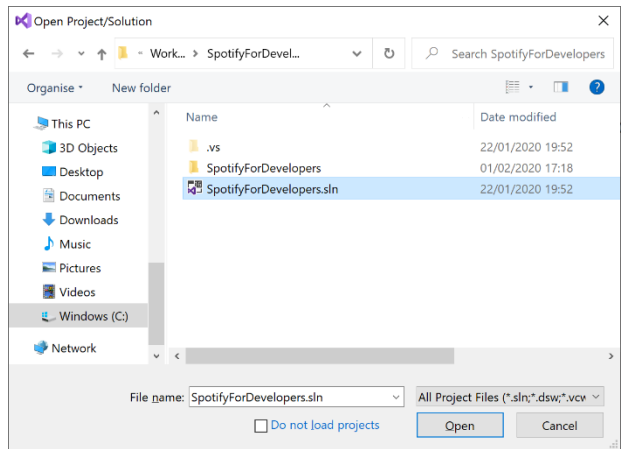

In **Windows 10** choose **Start**, and then from the **Start Menu** find and select **Visual Studio 2019**

Once done, from the **Get started** screen for **Visual Studio 2019** select **Open a project or solution**

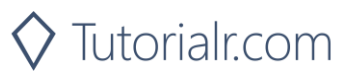

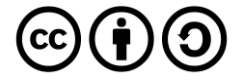

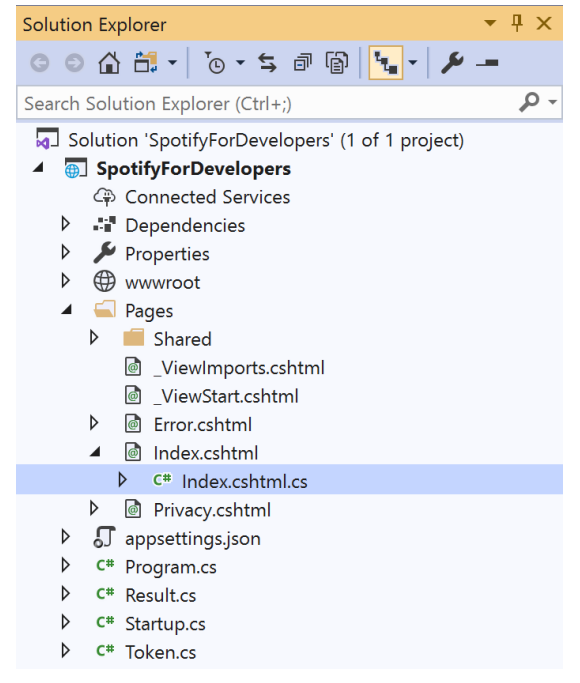

Once opened, in the **Solution Explorer** open the **Pages** section, then open the **Index.cshtml** section and select **Index.cshtml.cs**

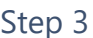

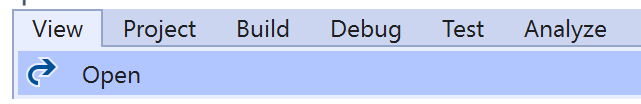

Then from the **Menu** choose **View** and then **Open**

#### Step 4

In the **Code View** for **Index.cshtml.cs** below the **method** for public async Task<IActionResult> OnPostGetAllFeaturedPlaylistsAsync() { ... } enter the following **method**:

```
public async Task<IActionResult> OnPostGetMultipleArtistsAsync(string value)
{
     LoadToken();
    var values = value. Split(","'). Tolist();
     var results = await Api.GetMultipleArtistsAsync(values);
     if (results != null)
     {
        Results = results. Select(result => new Result()
         {
             Id = result.Id,
             Name = result.Name,
             Image = result?.Images?.FirstOrDefault()?.Url
         });
     }
     return Page();
}
```
The **method** for OnPostGetMultipleArtistsAsync is used to get **artists** by multiple **Artist Id** on Spotify with the value and populate the **property** for Results accordingly.

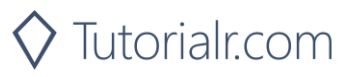

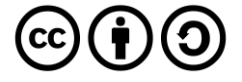

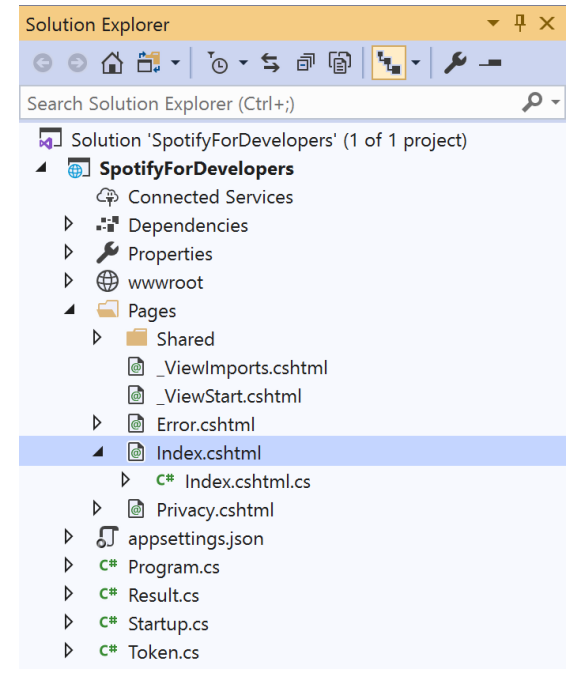

#### In the **Solution Explorer** in the **Pages** section select **Index.cshtml**

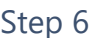

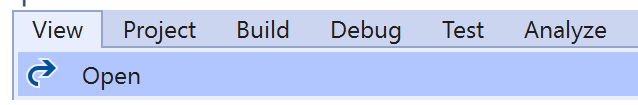

Then from the **Menu** choose **View** and then **Open**

#### Step 7

Once in the **Code View** for **Index.cshtml** above <!-- Spotify Web API App Authorisation --> enter the following:

```
<ul class="list-group mb-2">
     <li class="list-group-item list-group-item-primary">
         <h5 class="list-group-item-heading">Artists</h5>
    \langle/li>
     <li class="list-group-item">
         <form asp-page-handler="GetMultipleArtists" method="post">
              <input asp-for="Value" placeholder="Artist Ids" class="form-control mb-2" />
              <button class="btn btn-primary mb-2">
                  Get Multiple Artists
              </button>
         </form>
    \langle/li>
     <!-- Artists -->
\langle/ul>
```
This form will **post** to the **method** for OnPostGetMultipleArtistsAsync with the Value as the **Artist Ids** and will output to the **Results**.

Step 8

Local Machine

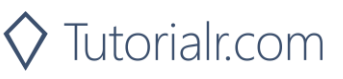

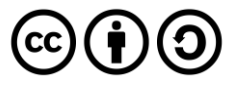

Once the **Web Application** is running and you select **Client Credentials Flow Login** and scroll down you should see something like the following:

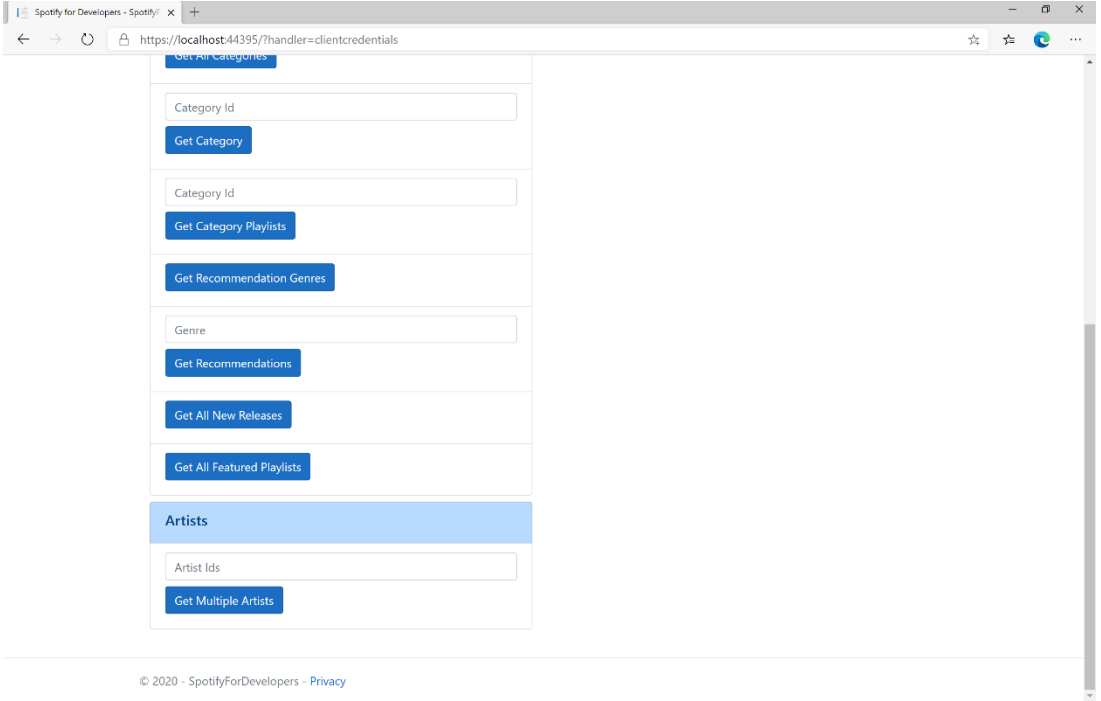

# Step 10

You can then enter an **Artist Id** or if multiple ones separate them with a **comma** from **Get All New Releases** and select **Get Multiple Artists** and scroll down to view **Results** like the following:

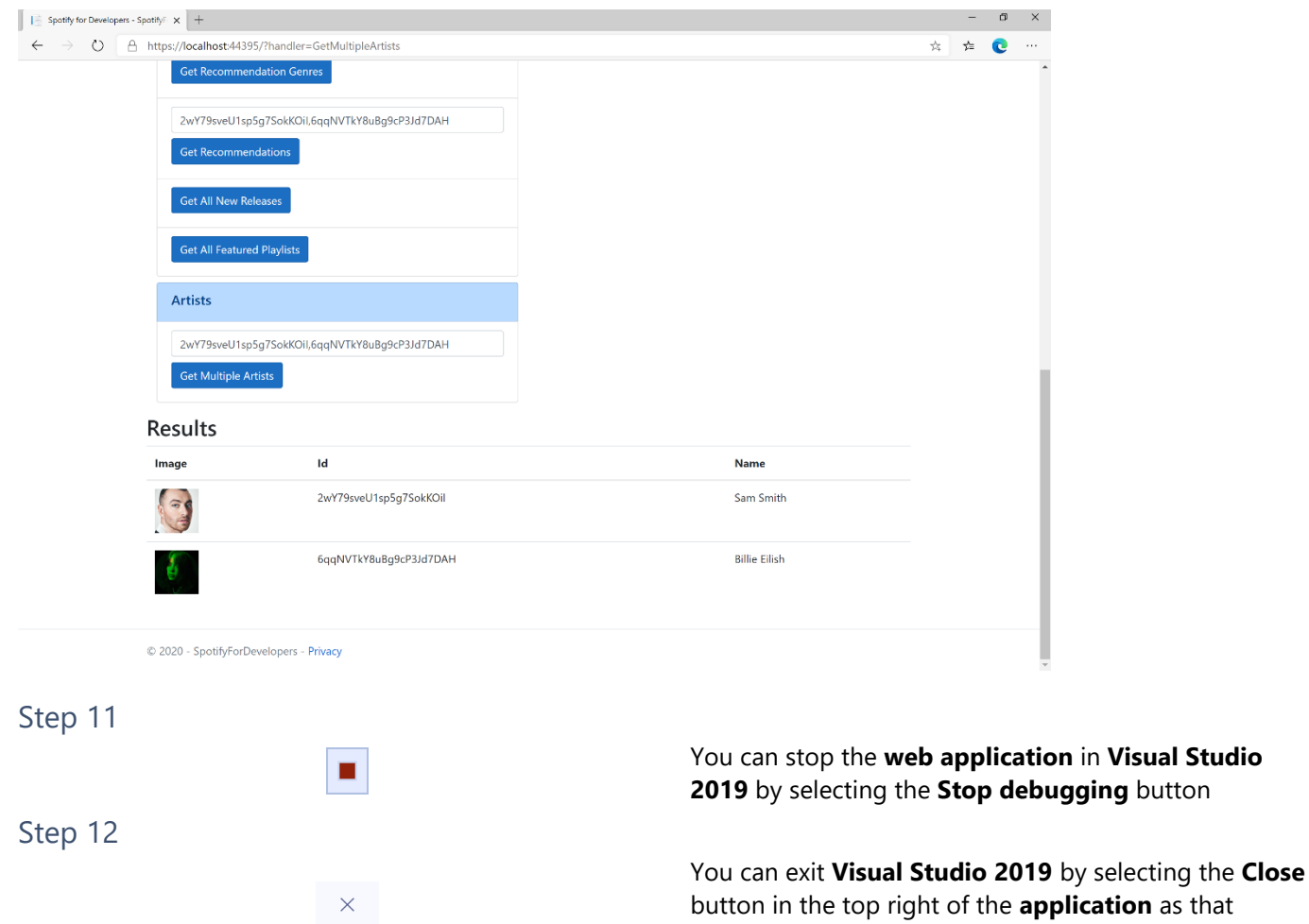

 $\mathbf{\Theta}(\hat{\mathbf{t}})\mathbf{\Theta}$ 

in Visual Studio

completes this part of the workshop

 $\diamondsuit$  Tutorialr.com

#### Spotify for Developers

# **Get an Artist**

Get Spotify catalogue information for a single artist identified by their unique Spotify Id.

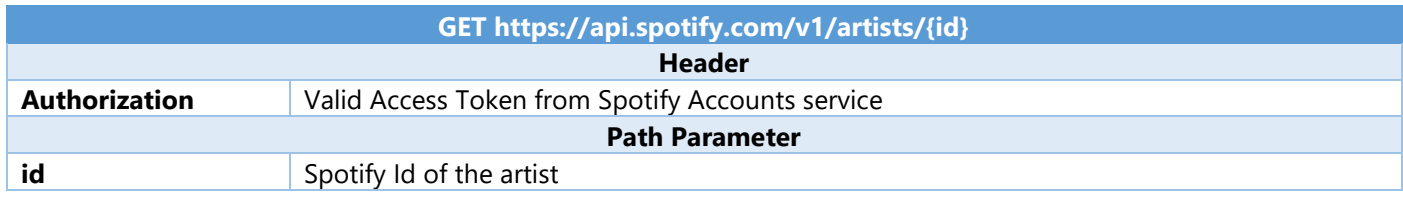

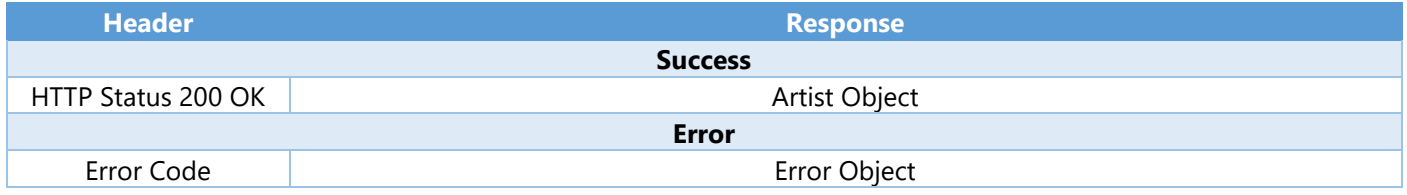

#### Step 1

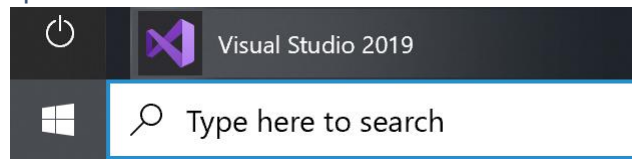

Open a project or solution Open a local Visual Studio project or .sln file If you chose to close **Visual Studio 2019** previously, in **Windows 10** choose **Start**, and then from the **Start Menu** find and select **Visual Studio 2019**

Once done, from the **Get started** screen for **Visual Studio 2019** select **Open a project or solution**

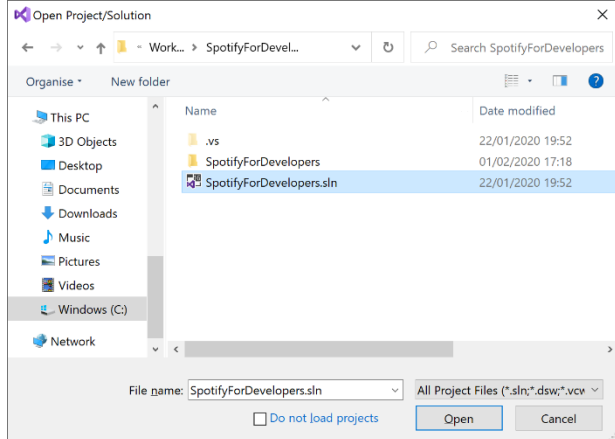

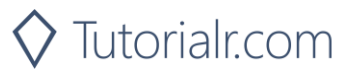

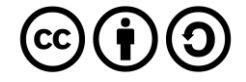

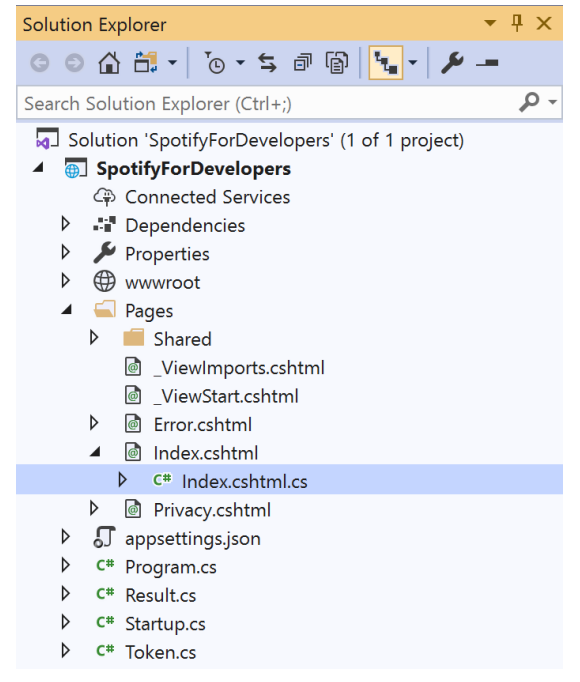

Once opened, in the **Solution Explorer** open the **Pages** section, then open the **Index.cshtml** section and select **Index.cshtml.cs**

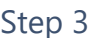

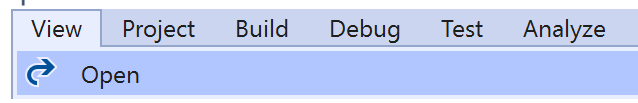

Then from the **Menu** choose **View** and then **Open**

#### Step 4

In the **Code View** for **Index.cshtml.cs** below the **method** for public async Task<IActionResult> OnPostGetMultipleArtistsAsync(...) { ... } enter the following **method**:

```
public async Task<IActionResult> OnPostGetArtistAsync(string value)
{
     LoadToken();
    var result = await Api.GetArtistAsync(value);
     if (result != null)
     {
         Results = new List<Result> { new Result()
         {
             Id = result.Id,
             Name = result.Name,
             Image = result?.Images?.FirstOrDefault()?.Url
         }};
     }
     return Page();
}
```
The **method** for OnPostGetArtistAsync is used to get an **artist** by **Artist Id** on Spotify with the value and populate the **property** for Results accordingly.

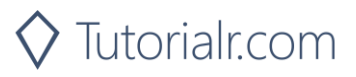

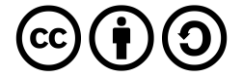

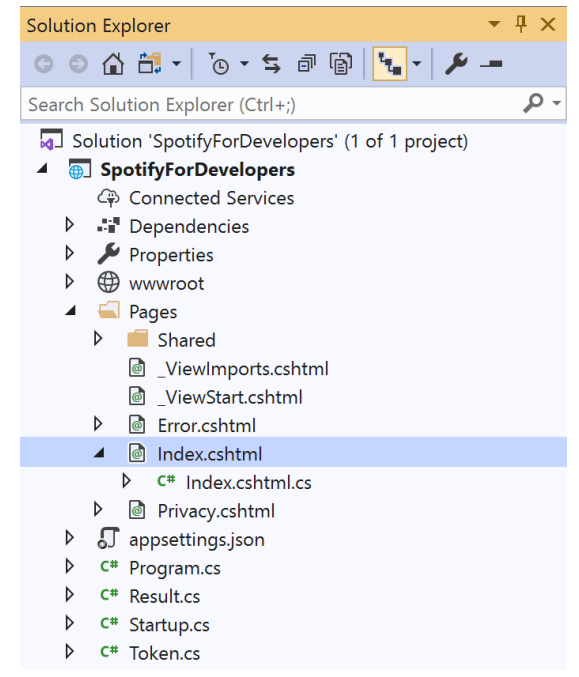

In the **Solution Explorer** in the **Pages** section select **Index.cshtml**

#### Step 6

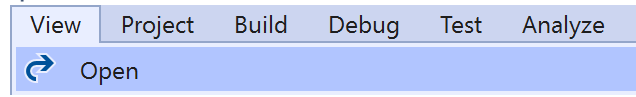

Then from the **Menu** choose **View** and then **Open**

#### Step 7

Once in the **Code View** for **Index.cshtml** above <!-- Artists --> enter the following:

```
<li class="list-group-item">
     <form asp-page-handler="GetArtist" method="post">
         <input asp-for="Value" placeholder="Artist Id" class="form-control mb-2" />
         <button class="btn btn-primary mb-2">
             Get an Artist
         </button>
     </form>
\langle/li>
```
This form will **post** to the **method** for OnPostGetArtistAsync with the Value as the **Artist Id** and will output to the **Results**.

Step 8

Local Machine

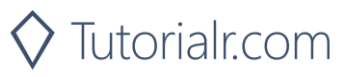

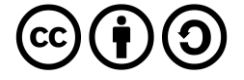

Once the **Web Application** is running and you select **Client Credentials Flow Login** and scroll down you should see something like the following:

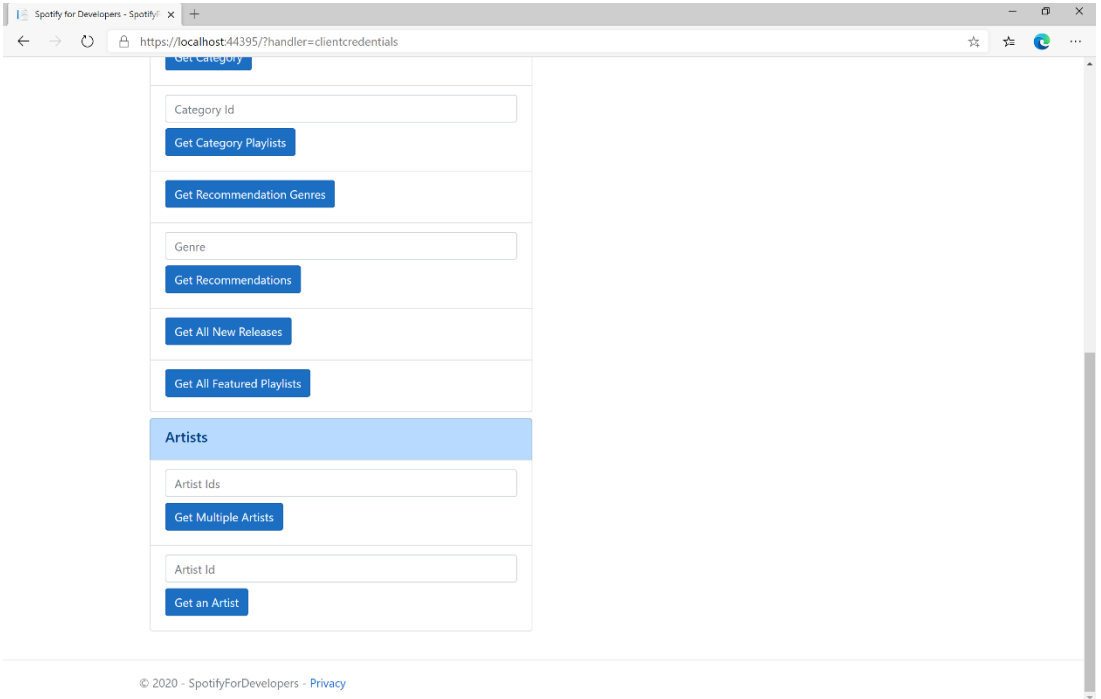

# Step 10

You can then enter an **Artist Id** from **Get All New Releases** and select **Get an Artist** and scroll down to view **Results** like the following:

 $\diamondsuit$  Tutorialr.com

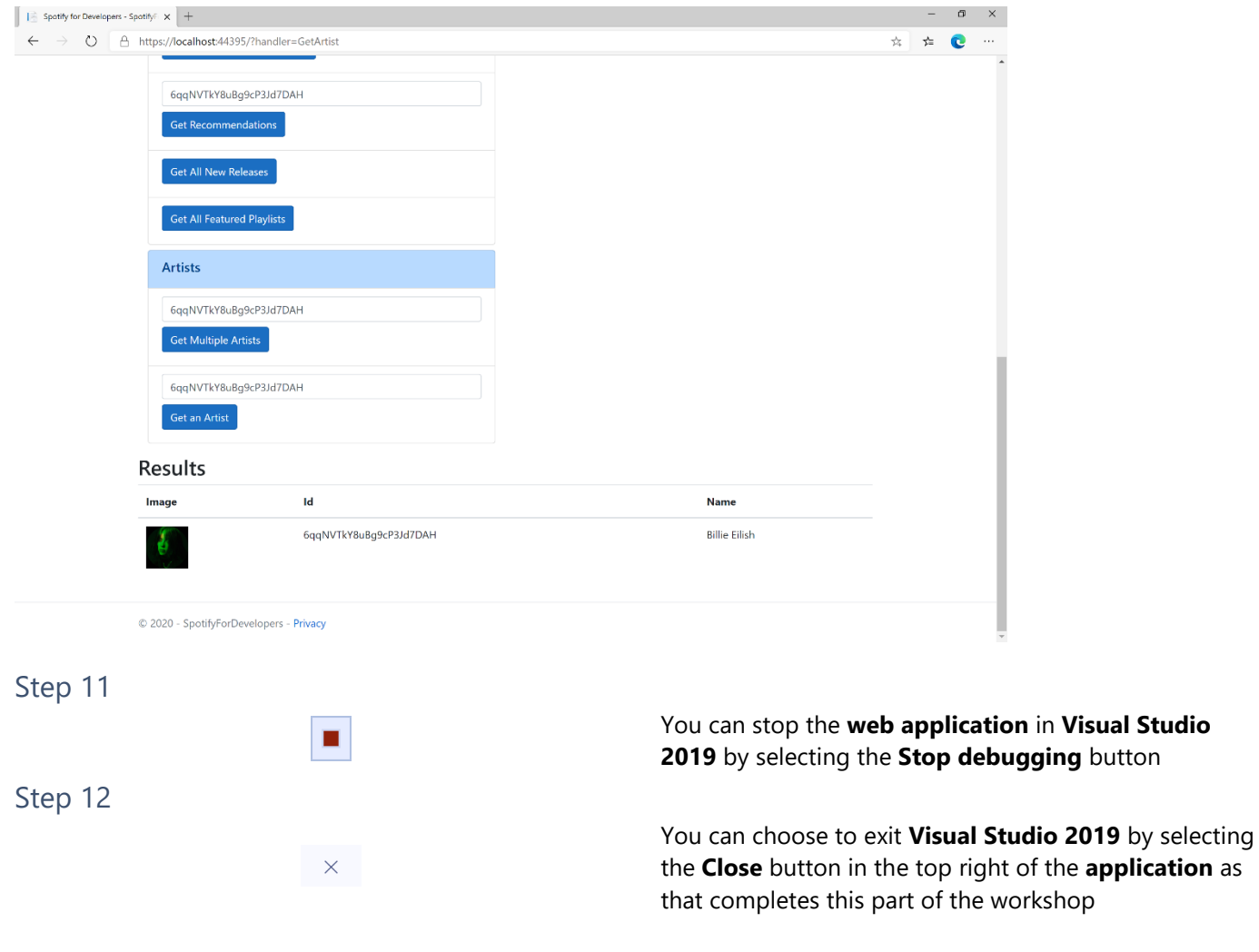

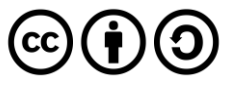

# **Get an Artist's Albums**

Get Spotify catalogue information about an artist's albums. Optional parameters can be specified to filter and sort the response.

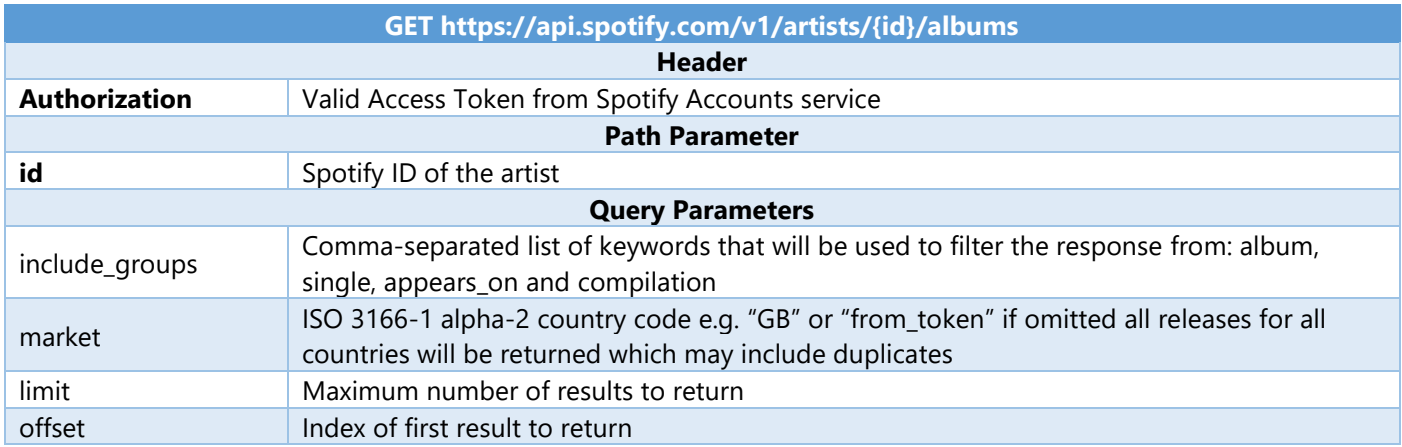

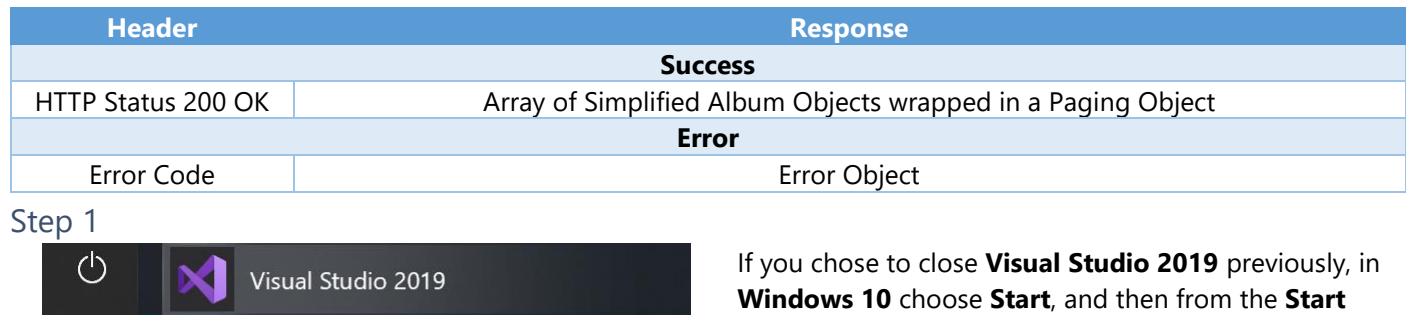

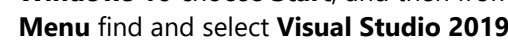

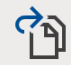

F

Open a project or solution

 $\varphi$  Type here to search

Open a local Visual Studio project or .sln file

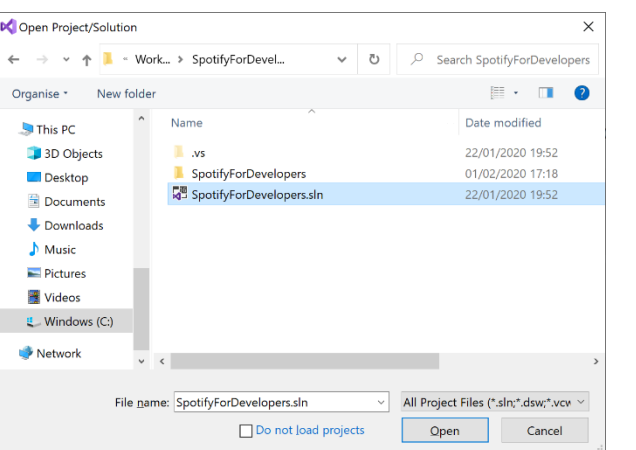

Then locate and select **SpotifyForDevelopers.sln** and select **Open** if you don't have this file already then please follow the previous parts of the workshop including **Getting Started**, **Authorisation Guide**, **Search & Browse** and **Artists, Albums & Tracks**

Once done, from the **Get started** screen for **Visual Studio 2019** select **Open a project or solution**

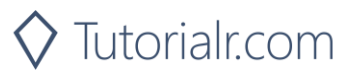

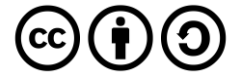

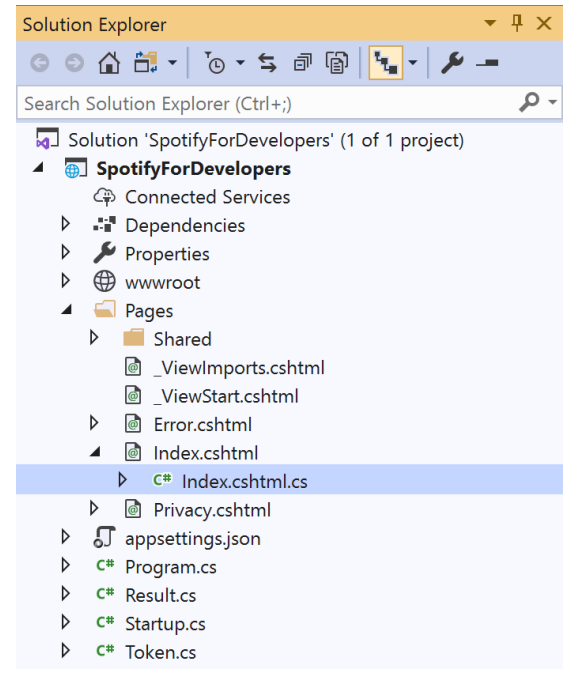

Once opened, in the **Solution Explorer** open the **Pages** section, then open the **Index.cshtml** section and select **Index.cshtml.cs**

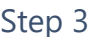

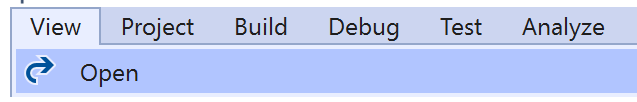

Then from the **Menu** choose **View** and then **Open**

#### Step 4

In the **Code View** for **Index.cshtml.cs** below the **method** for public async Task<IActionResult> OnPostGetArtistAsync(...) { ... } enter the following **method**:

```
public async Task<IActionResult> OnPostGetArtistAlbumsAsync(string value)
{
     LoadToken();
     var results = await Api.GetArtistAlbumsAsync(value);
     if (results?.Items != null)
     {
        Results = results.Items.Select(result => new Result()
         {
             Id = result.Id,
             Name = result.Name,
             Image = result?.Images?.FirstOrDefault()?.Url
         });
     }
     return Page();
}
```
The **method** for OnPostGetArtistAlbumsAsync is used to get the **albums** of an **artist** by **Artist Id** on Spotify with the value and populate the **property** for Results accordingly.

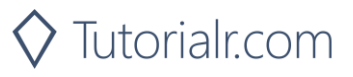

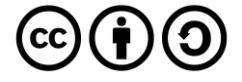

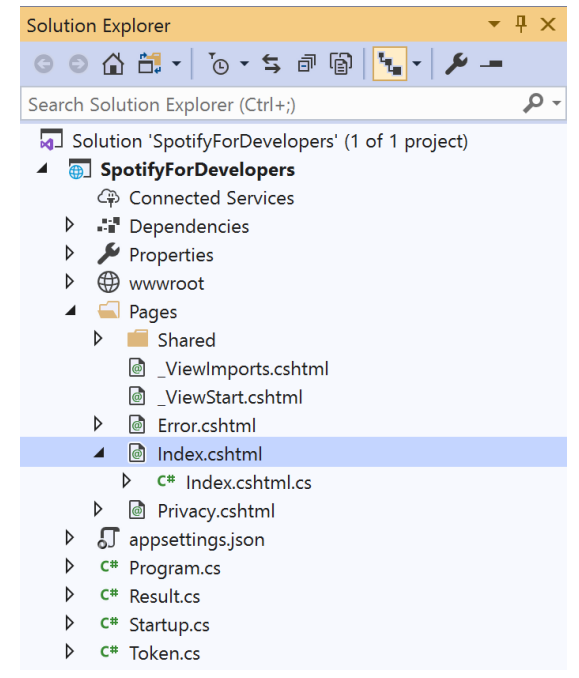

#### In the **Solution Explorer** in the **Pages** section select **Index.cshtml**

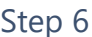

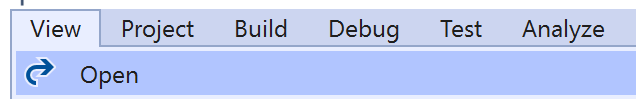

Then from the **Menu** choose **View** and then **Open**

#### Step 7

Once in the **Code View** for **Index.cshtml** above <!-- Artists --> enter the following:

```
<li class="list-group-item">
     <form asp-page-handler="GetArtistAlbums" method="post">
         <input asp-for="Value" placeholder="Artist Id" class="form-control mb-2" />
         <button class="btn btn-primary mb-2">
             Get an Artist's Albums
         </button>
     </form>
\langle/li>
```
This form will **post** to the **method** for OnPostGetArtistAlbumsAsync with the Value as the **Artist Id** and will output to the **Results**.

Step 8

Local Machine

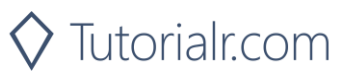

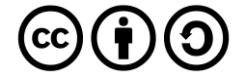

Once the **Web Application** is running and you select **Client Credentials Flow Login** and scroll down you should see something like the following:

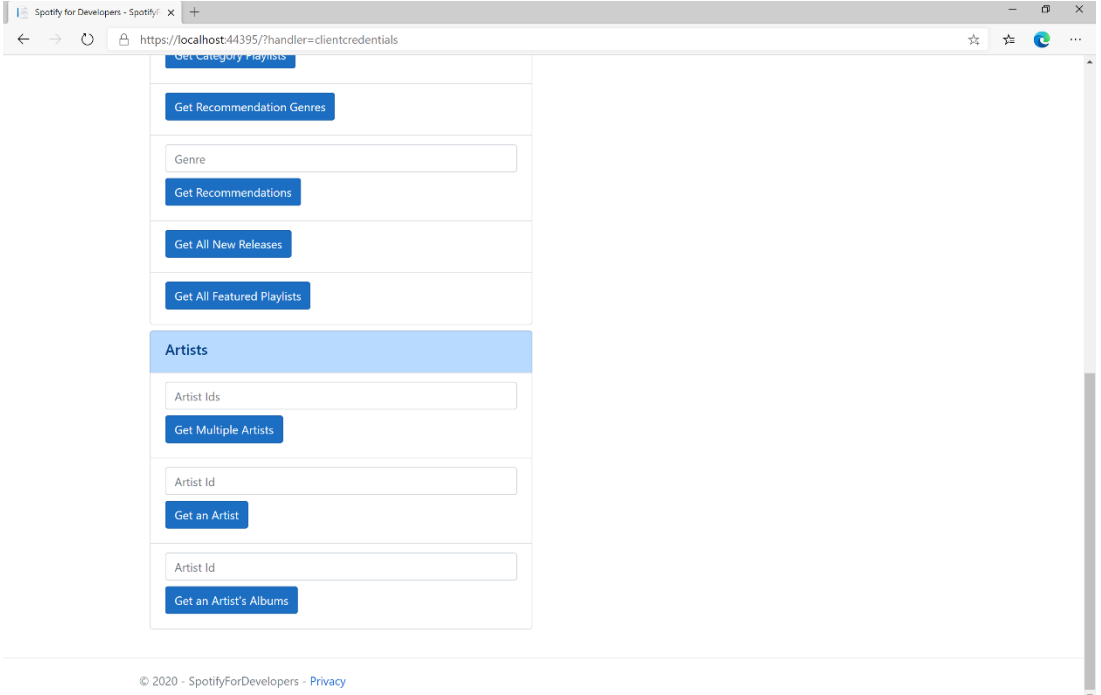

# Step 10

You can then enter an **Artist Id** from **Get All New Releases** and select **Get an Artist's Albums** and scroll down to view **Results** like the following:

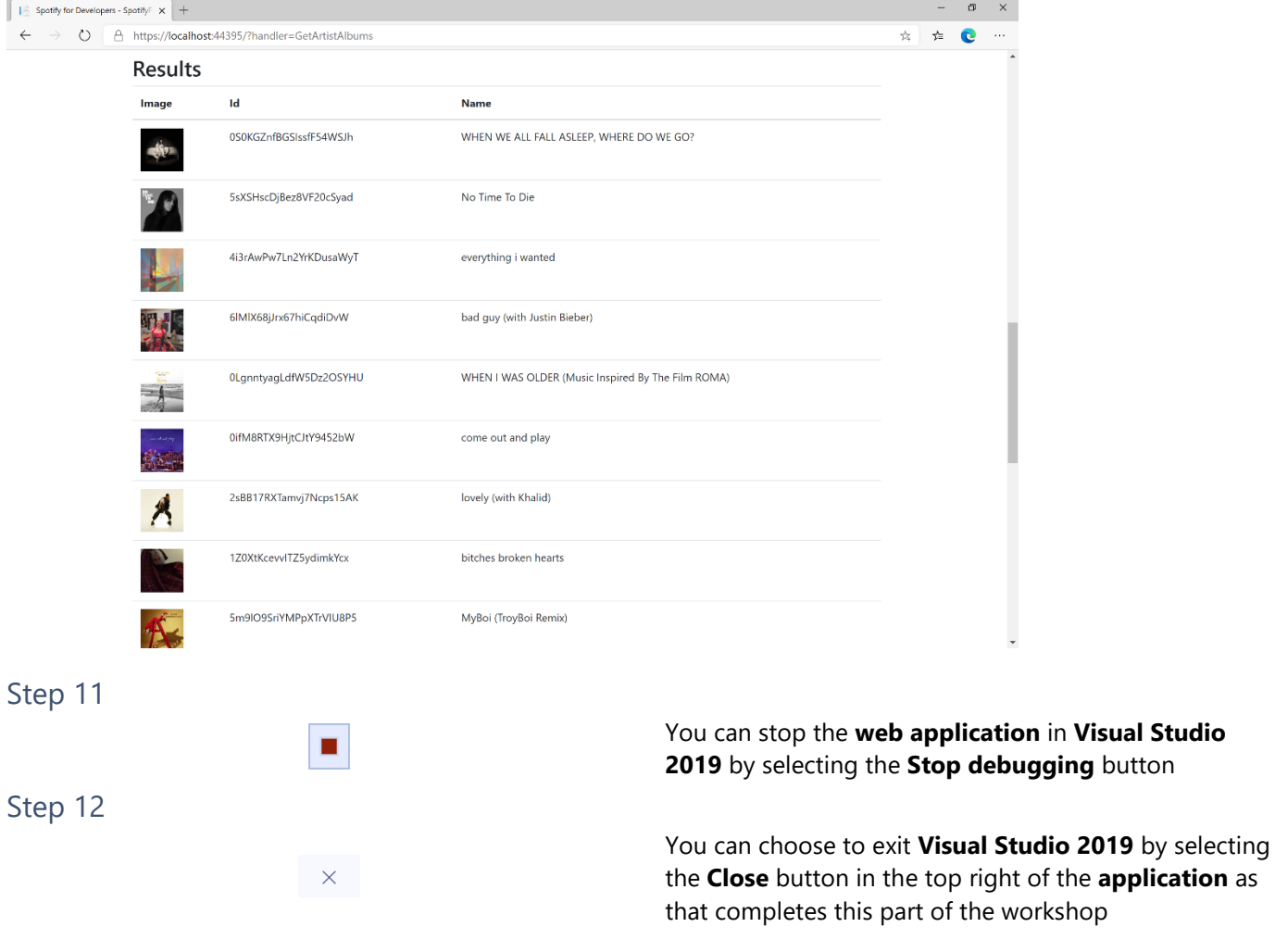

 $\diamondsuit$  Tutorialr.com

 $\mathbf{c}_0(\mathbf{t})$ 

# **Get an Artist's Top Tracks**

Get Spotify catalogue information about an artist's top tracks by country.

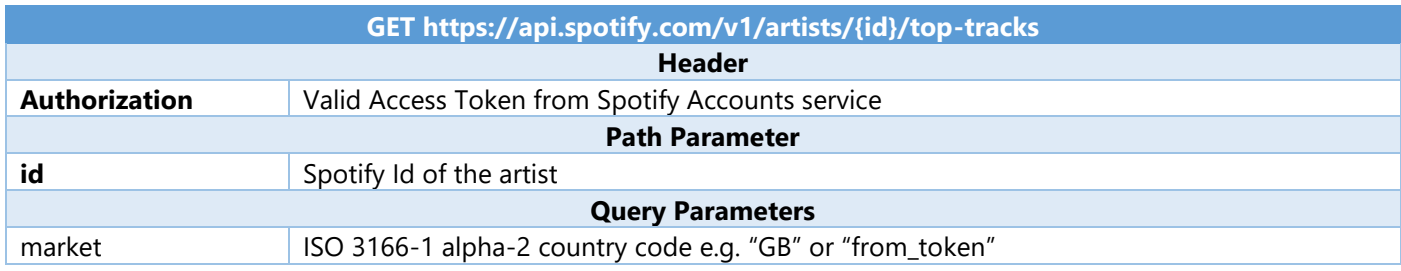

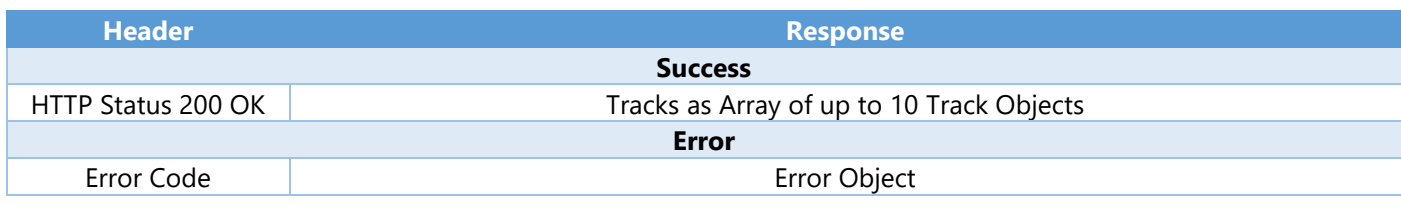

Step 1

 $\vec{\tau}_\mathrm{B}$ 

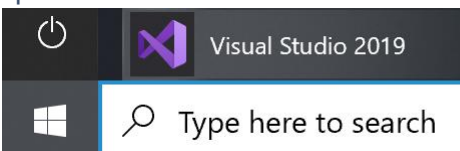

If you chose to close **Visual Studio 2019** previously, in **Windows 10** choose **Start**, and then from the **Start Menu** find and select **Visual Studio 2019**

Open a project or solution

Open a local Visual Studio project or .sln file

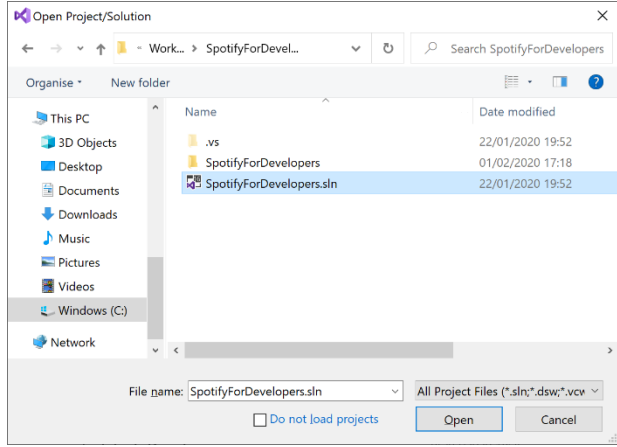

Once done, from the **Get started** screen for **Visual Studio 2019** select **Open a project or solution**

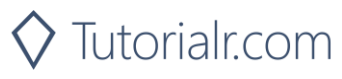

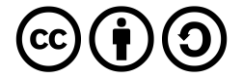

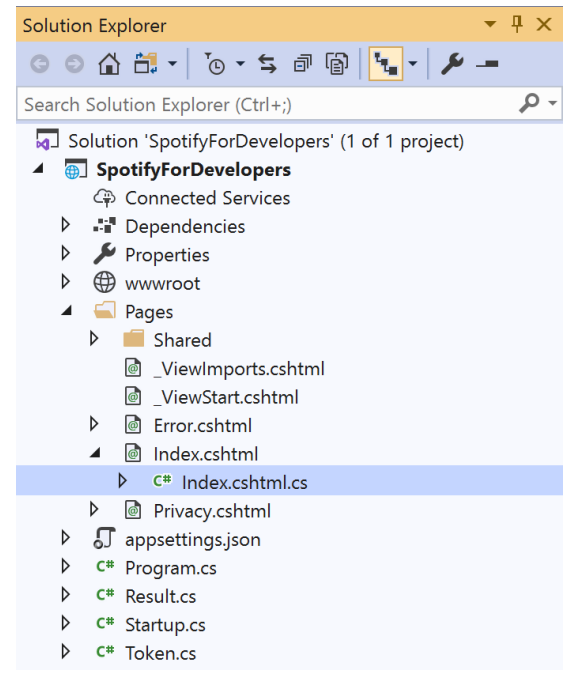

Once opened, in the **Solution Explorer** open the **Pages** section, then open the **Index.cshtml** section and select **Index.cshtml.cs**

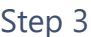

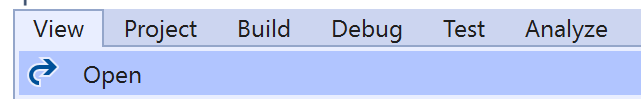

Then from the **Menu** choose **View** and then **Open**

#### Step 4

In the **Code View** for **Index.cshtml.cs** below the **method** for public async Task<IActionResult> OnPostGetArtistAlbumsAsync(...) { ... } enter the following **method**:

```
public async Task<IActionResult> OnPostGetArtistTopTracksAsync(string value)
{
     LoadToken();
     var results = await Api.GetArtistTopTracksAsync(value, country);
     if (results != null)
     {
         Results = results.Select(result => new Result()
         {
             Id = result.Id,
             Name = result.Name,
             Image = result?.Album?.Images?.FirstOrDefault()?.Url,
             Inner = new Result()
\{ Id = result?.Album?.Id,
                 Name = result?.Album?.Name
 }
         });
     }
     return Page();
}
```
The **method** for OnPostGetArtistTopTracksAsync is used to get the top **tracks** of an **artist** by **Artist Id** on Spotify with the value and populate the **property** for Results accordingly.

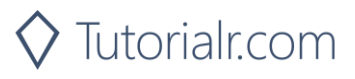

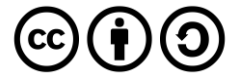

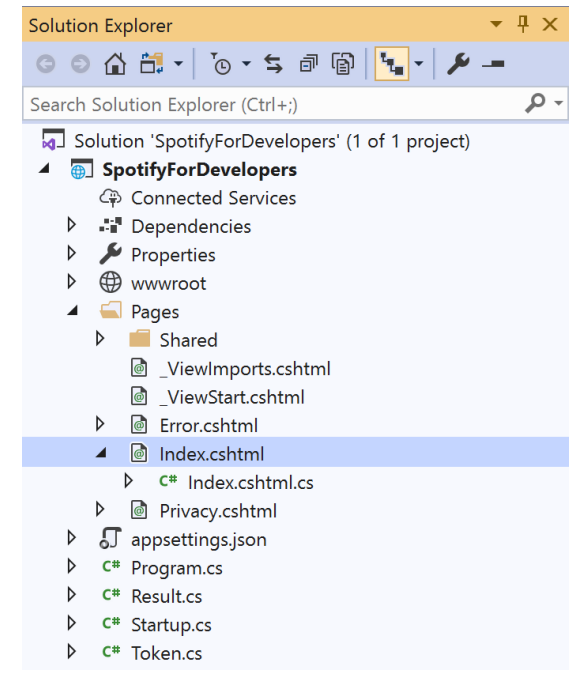

#### In the **Solution Explorer** in the **Pages** section select **Index.cshtml**

#### Step 6

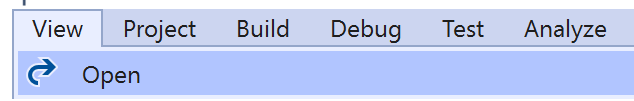

Then from the **Menu** choose **View** and then **Open**

#### Step 7

Once in the **Code View** for **Index.cshtml** above <!-- Artists --> enter the following:

```
<li class="list-group-item">
     <form asp-page-handler="GetArtistTopTracks" method="post">
         <input asp-for="Value" placeholder="Artist Id" class="form-control mb-2" />
         <button class="btn btn-primary mb-2">
             Get an Artist's Top Tracks
         </button>
     </form>
\langle/li>
```
This form will **post** to the **method** for OnPostGetArtistTopTracksAsync with the Value as the **Artist Id** and will output to the **Results**.

#### Step 8

 $\blacktriangleright$  Local Machine  $\blacktriangleright$ 

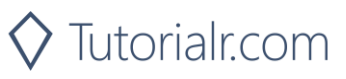

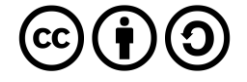

Once the **Web Application** is running and you select **Client Credentials Flow Login** and scroll down you should see something like the following:

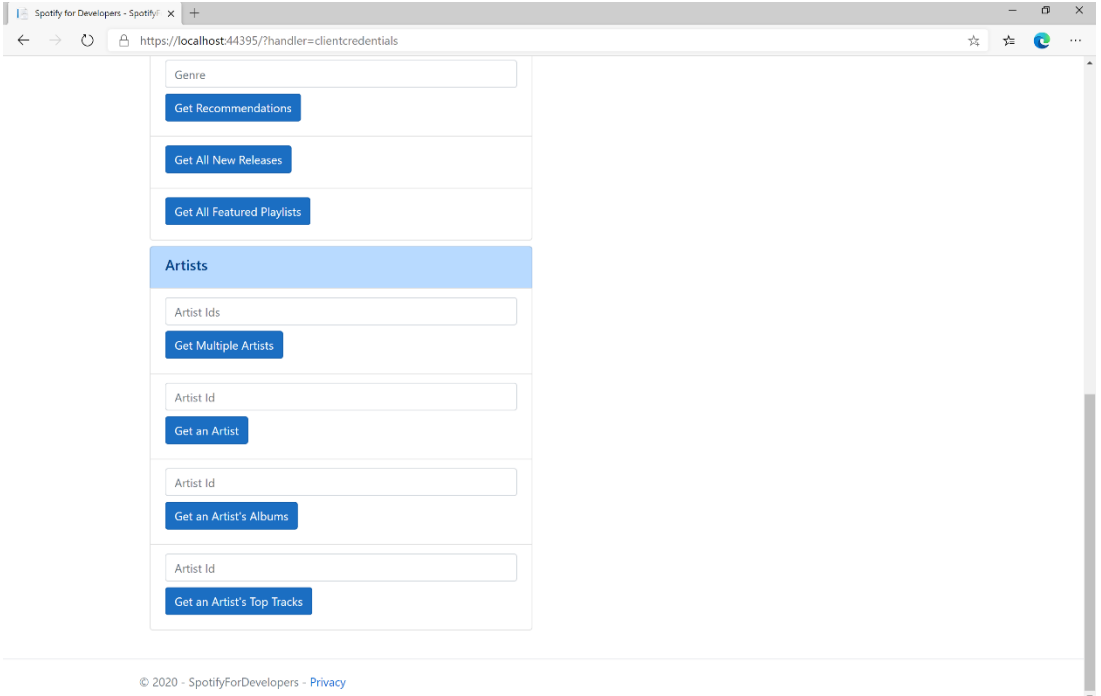

# Step 10

You can then enter an **Artist Id** from **Get All New Releases** and select **Get an Artist's Top Tracks** and scroll down to view **Results** like the following:

 $\diamondsuit$  Tutorialr.com

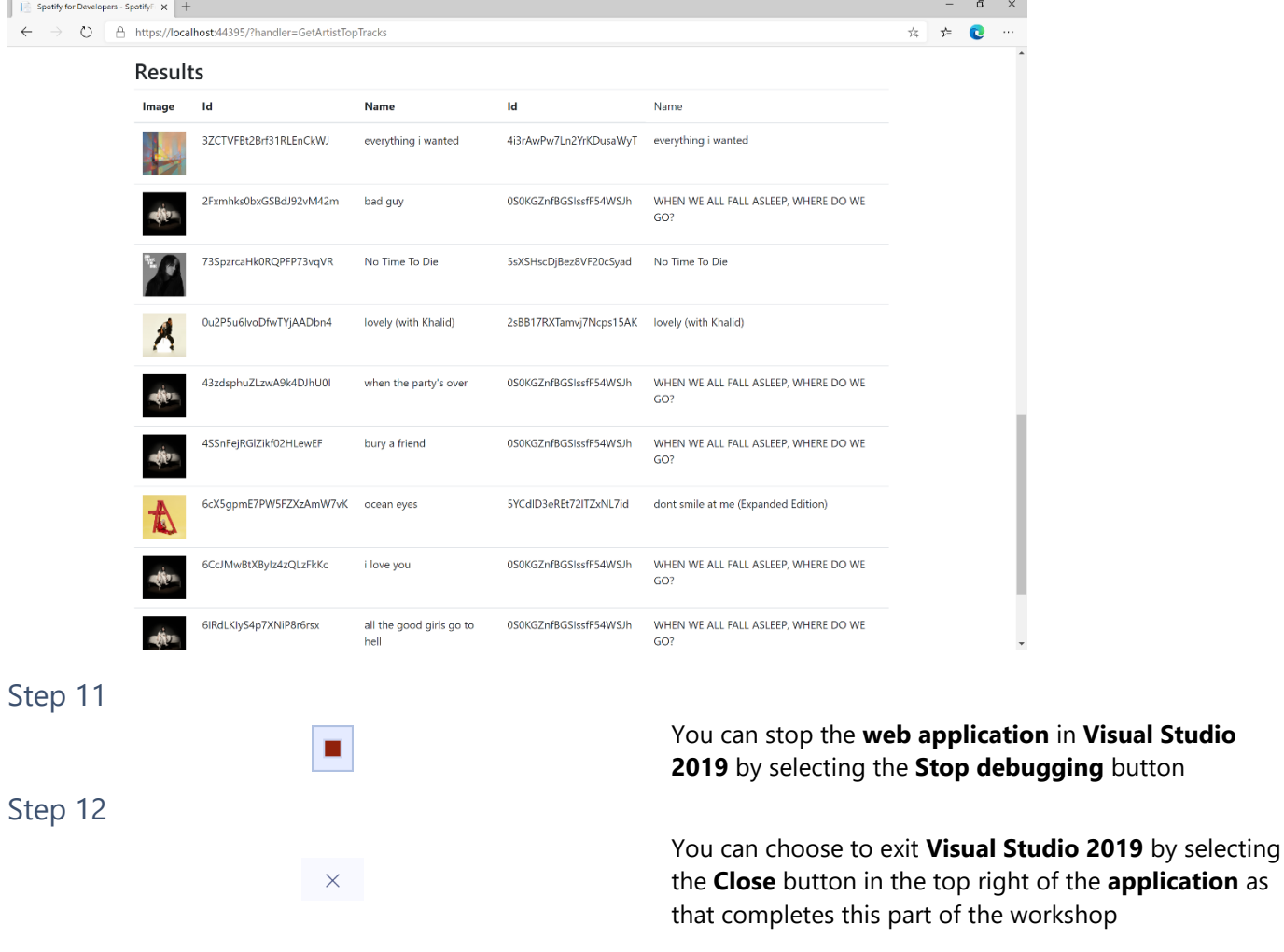

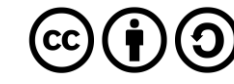

# **Get an Artist's Related Artists**

Get Spotify catalogue information about artists like a given artist. Similarity is based on analysis of the Spotify community's listening history.

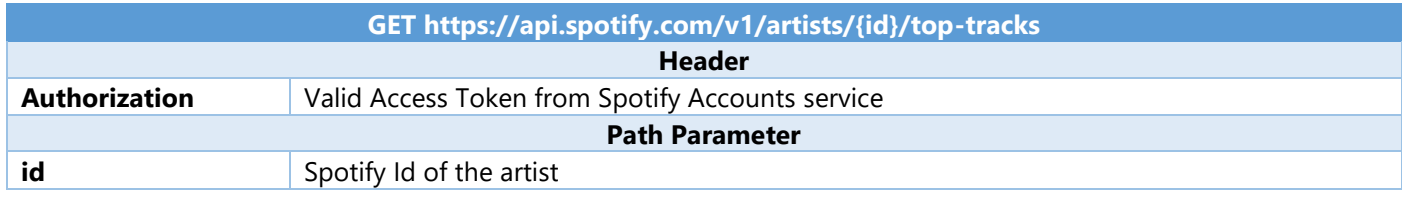

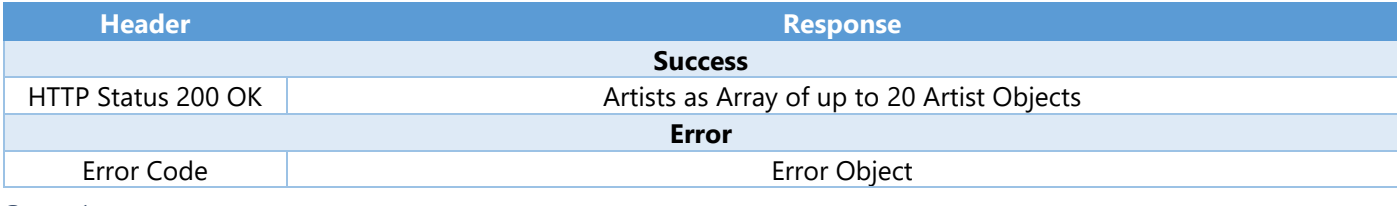

Step 1

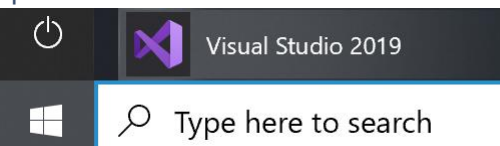

If you chose to close **Visual Studio 2019** previously, in **Windows 10** choose **Start**, and then from the **Start Menu** find and select **Visual Studio 2019**

Once done, from the **Get started** screen for **Visual Studio 2019** select **Open a project or solution**

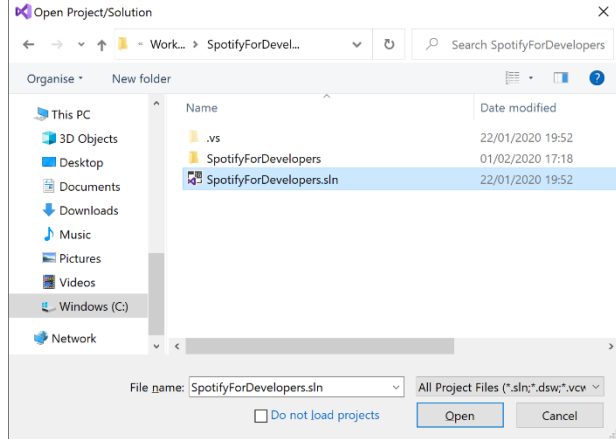

Open a project or solution Open a local Visual Studio project or .sln file

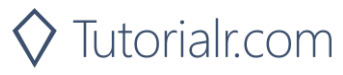

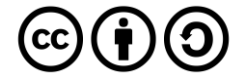

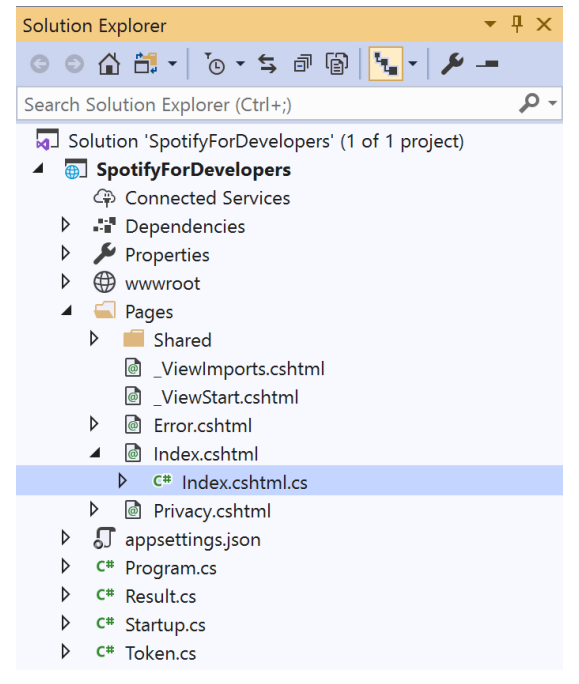

Once opened, in the **Solution Explorer** open the **Pages** section, then open the **Index.cshtml** section and select **Index.cshtml.cs**

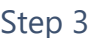

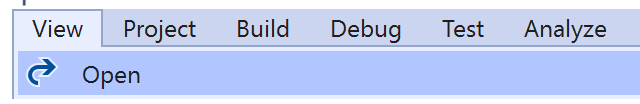

Then from the **Menu** choose **View** and then **Open**

#### Step 4

In the **Code View** for **Index.cshtml.cs** below the **method** for public async Task<IActionResult> OnPostGetArtistTopTracksAsync(...) { ... } enter the following **method**:

```
public async Task<IActionResult> OnPostGetArtistRelatedArtistsAsync(string value)
{
     LoadToken();
     var results = await Api.GetArtistRelatedArtistsAsync(value);
     if (results != null)
     {
         Results = results.Select(result => new Result()
         {
             Id = result.Id,
             Name = result.Name,
             Image = result?.Images?.FirstOrDefault()?.Url
         });
     }
     return Page();
}
```
The **method** for OnPostGetArtistRelatedArtistsAsync is used to get the related **artists** of an **artist** by **Artist Id** on Spotify with the value and populate the **property** for Results accordingly.

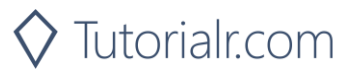

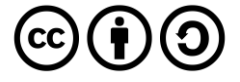

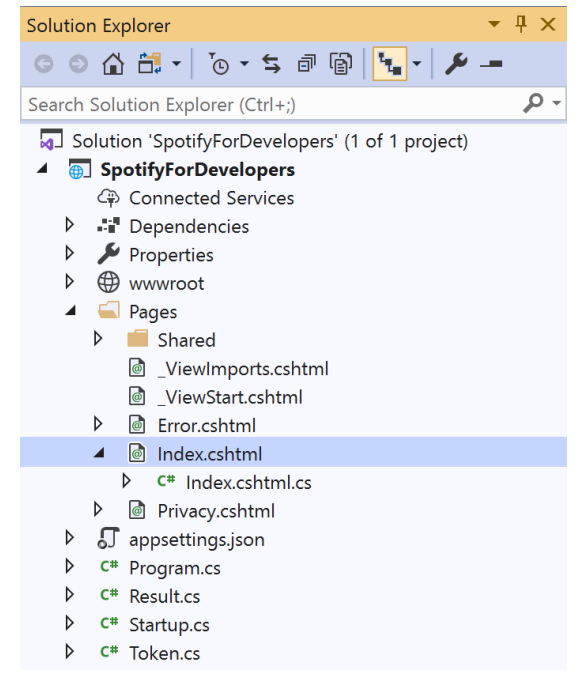

#### In the **Solution Explorer** in the **Pages** section select **Index.cshtml**

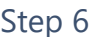

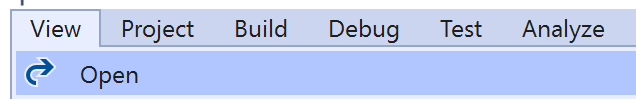

Then from the **Menu** choose **View** and then **Open**

#### Step 7

Once in the **Code View** for **Index.cshtml** above <!-- Artists --> enter the following:

```
<li class="list-group-item">
     <form asp-page-handler="GetArtistRelatedArtists" method="post">
         <input asp-for="Value" placeholder="Artist Id" class="form-control mb-2" />
         <button class="btn btn-primary mb-2">
             Get an Artist's Related Artists
         </button>
     </form>
\langle/li>
```
This form will **post** to the **method** for OnPostGetArtistRelatedArtistsAsync with the Value as the **Artist Id** and will output to the **Results**.

Step 8

Local Machine

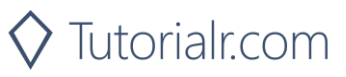

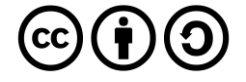

Once the **Web Application** is running and you select **Client Credentials Flow Login** and scroll down you should see something like the following:

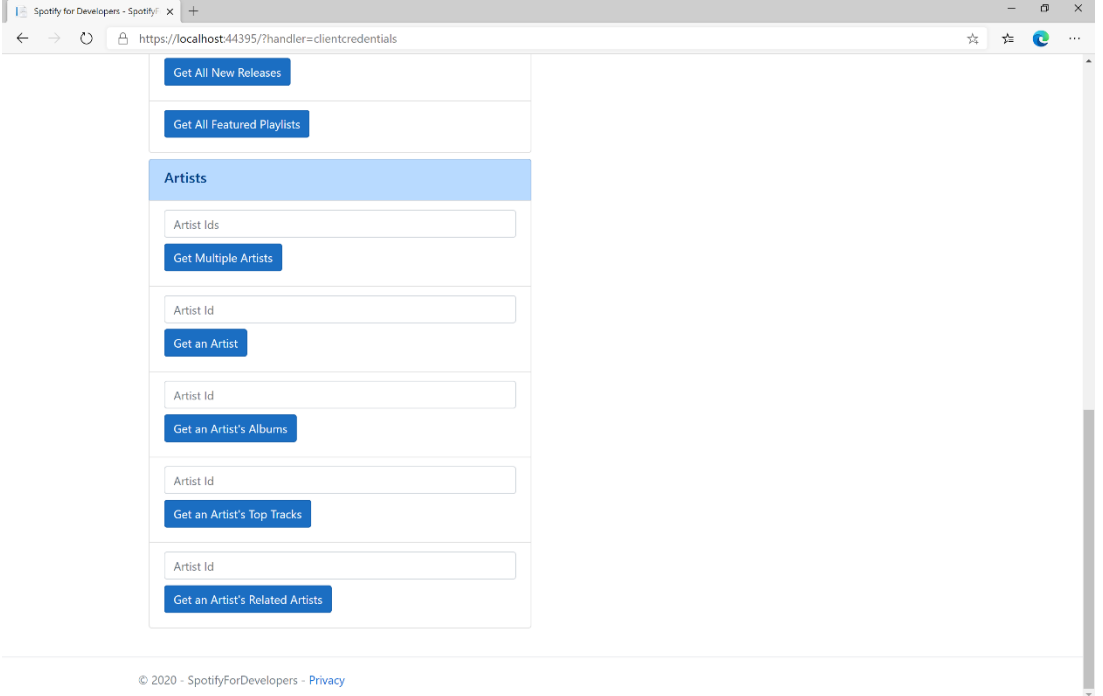

# Step 10

You can then enter an **Artist Id** from **Get All New Releases** and select **Get an Artist's Related Artists** and scroll down to view **Results** like the following:

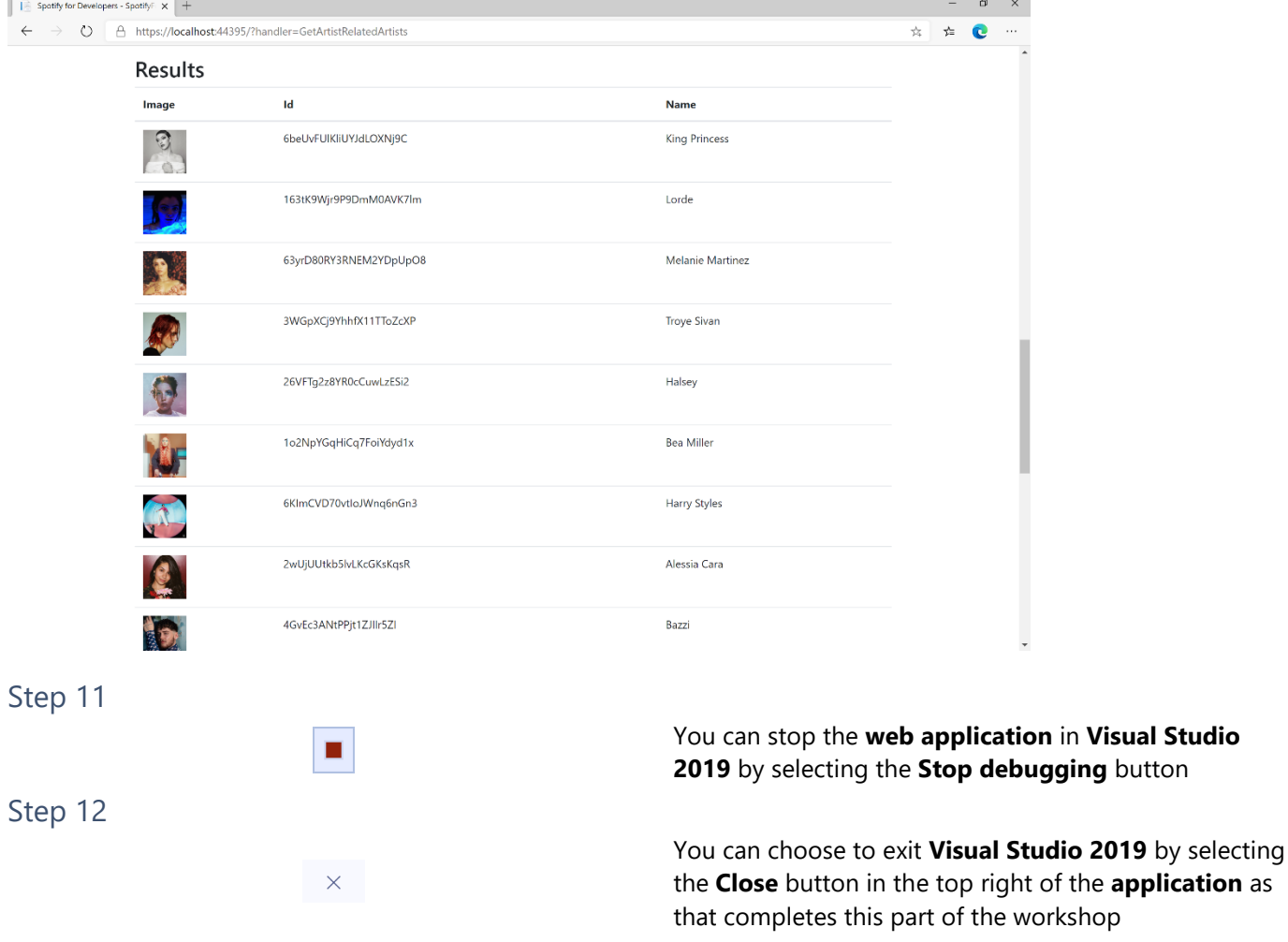

 $\diamondsuit$  Tutorialr.com

![](_page_20_Picture_7.jpeg)

# **Get Multiple Albums**

Get Spotify catalogue information for several albums based on their Spotify Ids.

![](_page_21_Picture_176.jpeg)

![](_page_21_Picture_177.jpeg)

#### Step 1

![](_page_21_Picture_6.jpeg)

If you chose to close **Visual Studio 2019** previously, in **Windows 10** choose **Start**, and then from the **Start Menu** find and select **Visual Studio 2019**

Once done, from the **Get started** screen for **Visual Studio 2019** select **Open a project or solution**

![](_page_21_Picture_178.jpeg)

Open a project or solution Open a local Visual Studio project or .sln file

![](_page_21_Picture_11.jpeg)

![](_page_21_Picture_12.jpeg)

![](_page_22_Picture_2.jpeg)

Once opened, in the **Solution Explorer** open the **Pages** section, then open the **Index.cshtml** section and select **Index.cshtml.cs**

![](_page_22_Picture_202.jpeg)

![](_page_22_Picture_203.jpeg)

Then from the **Menu** choose **View** and then **Open**

#### Step 4

In the **Code View** for **Index.cshtml.cs** below the **method** for public async Task<IActionResult> OnPostGetArtistRelatedArtistsAsync(...) { ... } enter the following **method**:

```
public async Task<IActionResult> OnPostGetMultipleAlbumsAsync(string value)
{
     LoadToken();
    var values = value. Split(","'.Tolist();
    var results = await Api.GetMultipleAlbumsAsync(values);
     if (results != null)
     {
        Results = results. Select(result => new Result()
         {
             Id = result.Id,
             Name = result.Name,
             Image = result?.Images?.FirstOrDefault()?.Url
         });
     }
     return Page();
}
```
The **method** for OnPostGetMultipleAlbumsAsync is used to get **albums** by multiple **Album Id** on Spotify with the value and populate the **property** for Results accordingly.

![](_page_22_Picture_11.jpeg)

![](_page_23_Picture_2.jpeg)

In the **Solution Explorer** in the **Pages** section select **Index.cshtml**

![](_page_23_Picture_221.jpeg)

![](_page_23_Picture_222.jpeg)

Then from the **Menu** choose **View** and then **Open**

#### Step 7

Once in the **Code View** for **Index.cshtml** above <!-- Spotify Web API App Authorisation --> enter the following:

```
<ul class="list-group mb-2">
     <li class="list-group-item list-group-item-primary">
         <h5 class="list-group-item-heading">Albums</h5>
    \langle/li>
     <li class="list-group-item">
         <form asp-page-handler="GetMultipleAlbums" method="post">
              <input asp-for="Value" placeholder="Album Ids" class="form-control mb-2" />
              <button class="btn btn-primary mb-2">
                  Get Multiple Albums
              </button>
         </form>
    \langle/li>
     <!-- Albums -->
\langle/ul>
```
This form will **post** to the **method** for OnPostGetMultipleAlbumsAsync with the Value as the **Album Ids** and will output to the **Results**.

Step 8

Local Machine

![](_page_23_Picture_14.jpeg)

![](_page_23_Picture_15.jpeg)

Once the **Web Application** is running and you select **Client Credentials Flow Login** and scroll down you should see something like the following:

![](_page_24_Picture_106.jpeg)

# Step 10

You can then enter an **Album Id** or if multiple ones separate them with a **comma** from **Get All New Releases** and select **Get Multiple Albums** and scroll down to view **Results** like the following:

![](_page_24_Picture_107.jpeg)

dio 2019 by selecting the **Close** button in the top right of the **application** as that completes this part of the workshop

![](_page_24_Picture_8.jpeg)

![](_page_24_Picture_9.jpeg)

in Visual Studio

#### Spotify for Developers

# **Get an Album**

Get Spotify catalogue information for a single album identified by its unique Spotify Id.

![](_page_25_Picture_166.jpeg)

![](_page_25_Picture_167.jpeg)

#### Step 1

![](_page_25_Picture_6.jpeg)

If you chose to close **Visual Studio 2019** previously, in **Windows 10** choose **Start**, and then from the **Start Menu** find and select **Visual Studio 2019**

Once done, from the **Get started** screen for **Visual Studio 2019** select **Open a project or solution**

![](_page_25_Picture_168.jpeg)

Open a project or solution Open a local Visual Studio project or .sln file

![](_page_25_Picture_11.jpeg)

![](_page_25_Picture_12.jpeg)

![](_page_26_Picture_2.jpeg)

Once opened, in the **Solution Explorer** open the **Pages** section, then open the **Index.cshtml** section and select **Index.cshtml.cs**

![](_page_26_Picture_215.jpeg)

![](_page_26_Picture_216.jpeg)

Then from the **Menu** choose **View** and then **Open**

#### Step 4

In the **Code View** for **Index.cshtml.cs** below the **method** for public async Task<IActionResult> OnPostGetMultipleAlbumsAsync(...) { ... } enter the following **method**:

```
public async Task<IActionResult> OnPostGetAlbumAsync(string value)
{
     LoadToken();
    var result = await Api.GetAlbumAsync(value);
     if (result != null)
     {
         Results = new List<Result> { new Result()
         {
             Id = result.Id,
             Name = result.Name,
             Image = result?.Images?.FirstOrDefault()?.Url,
             Inner = new Result()
\{ Id = result?.Artists?.FirstOrDefault()?.Id,
                 Name = result?.Artists?.FirstOrDefault()?.Name
 }
         }};
     }
     return Page();
}
```
The **method** for OnPostGetAlbumAsync is used to get an **album** by **Album Id** on Spotify with the value and populate the **property** for Results accordingly.

![](_page_26_Picture_11.jpeg)

![](_page_26_Picture_12.jpeg)

![](_page_27_Picture_2.jpeg)

#### In the **Solution Explorer** in the **Pages** section select **Index.cshtml**

![](_page_27_Picture_182.jpeg)

![](_page_27_Picture_183.jpeg)

Then from the **Menu** choose **View** and then **Open**

## Step 7

Once in the **Code View** for **Index.cshtml** above <!-- Albums --> enter the following:

```
<li class="list-group-item">
     <form asp-page-handler="GetAlbum" method="post">
         <input asp-for="Value" placeholder="Album Id" class="form-control mb-2" />
         <button class="btn btn-primary mb-2">
             Get an Album
         </button>
     </form>
\langle/li>
```
This form will **post** to the **method** for OnPostGetAlbumAsync with the Value as the **Album Id** and will output to the **Results**.

Step 8

Local Machine

![](_page_27_Picture_14.jpeg)

![](_page_27_Picture_15.jpeg)

Once the **Web Application** is running and you select **Client Credentials Flow Login** and scroll down you should see something like the following:

![](_page_28_Picture_123.jpeg)

# Step 10

You can then enter an **Album Id** from **Get All New Releases** and select **Get an Album** and scroll down to view **Results** like the following:

![](_page_28_Picture_6.jpeg)

![](_page_28_Picture_7.jpeg)

# **Get an Album's Tracks**

Get Spotify catalogue information about an album's tracks. Optional parameters can be used to limit the number of tracks returned.

![](_page_29_Picture_179.jpeg)

![](_page_29_Picture_180.jpeg)

#### Step 1

![](_page_29_Picture_181.jpeg)

Open a project or solution Open a local Visual Studio project or .sln file If you chose to close **Visual Studio 2019** previously, in **Windows 10** choose **Start**, and then from the **Start Menu** find and select **Visual Studio 2019**

Once done, from the **Get started** screen for **Visual Studio 2019** select **Open a project or solution**

![](_page_29_Picture_182.jpeg)

![](_page_29_Picture_11.jpeg)

![](_page_29_Picture_12.jpeg)

![](_page_30_Picture_2.jpeg)

Once opened, in the **Solution Explorer** open the **Pages** section, then open the **Index.cshtml** section and select **Index.cshtml.cs**

#### Step 3

![](_page_30_Picture_220.jpeg)

Then from the **Menu** choose **View** and then **Open**

#### Step 4

In the **Code View** for **Index.cshtml.cs** below the **method** for public async Task<IActionResult> OnPostGetAlbumAsync(...) { ... } enter the following **method**:

```
public async Task<IActionResult> OnPostGetAlbumTracksAsync(string value)
{
     LoadToken();
    var results = await Api.GetAlbumTracksAsync(value, country);
     if (results?.Items != null)
     {
        Results = results.Items.Select(result => new Result()\overline{\mathcal{L}}Id = result.Id, Name = result.Name,
             Image = result?.Album?.Images?.FirstOrDefault()?.Url,
            Inner = new Result()\{ Id = result?.Artists?.FirstOrDefault()?.Id,
                 Name = result?.Artists?.FirstOrDefault()?.Name
 }
         });
     }
     return Page();
}
```
The **method** for OnPostGetAlbumTracksAsync is used to get the **tracks** of an **album** by **Album Id** on Spotify with the value and populate the **property** for Results accordingly.

![](_page_30_Picture_11.jpeg)

![](_page_30_Picture_12.jpeg)

![](_page_31_Picture_2.jpeg)

#### In the **Solution Explorer** in the **Pages** section select **Index.cshtml**

![](_page_31_Picture_183.jpeg)

![](_page_31_Picture_184.jpeg)

Then from the **Menu** choose **View** and then **Open**

#### Step 7

Once in the **Code View** for **Index.cshtml** above <!-- Albums --> enter the following:

```
<li class="list-group-item">
     <form asp-page-handler="GetAlbumTracks" method="post">
         <input asp-for="Value" placeholder="Album Id" class="form-control mb-2" />
         <button class="btn btn-primary mb-2">
             Get an Album's Tracks
         </button>
     </form>
\langle/li>
```
This form will **post** to the **method** for OnPostGetAlbumTracksAsync with the Value as the **Album Id** and will output to the **Results**.

Step 8

Local Machine

![](_page_31_Picture_14.jpeg)

![](_page_31_Picture_15.jpeg)

Once the **Web Application** is running and you select **Client Credentials Flow Login** and scroll down you should see something like the following:

![](_page_32_Picture_129.jpeg)

# Step 10

You can then enter an **Album Id** from **Get All New Releases** and select **Get an Album's Tracks** and scroll down to view **Results** like the following:

 $\diamondsuit$  Tutorialr.com

![](_page_32_Picture_6.jpeg)

# **Get Multiple Tracks**

Get Spotify catalogue information for multiple tracks based on their Spotify Ids.

![](_page_33_Picture_171.jpeg)

![](_page_33_Picture_172.jpeg)

#### Step 1

![](_page_33_Picture_6.jpeg)

If you chose to close **Visual Studio 2019** previously, in **Windows 10** choose **Start**, and then from the **Start Menu** find and select **Visual Studio 2019**

Once done, from the **Get started** screen for **Visual Studio 2019** select **Open a project or solution**

![](_page_33_Picture_173.jpeg)

Open a project or solution Open a local Visual Studio project or .sln file

![](_page_33_Picture_11.jpeg)

![](_page_33_Picture_12.jpeg)

![](_page_34_Picture_2.jpeg)

Once opened, in the **Solution Explorer** open the **Pages** section, then open the **Index.cshtml** section and select **Index.cshtml.cs**

![](_page_34_Picture_201.jpeg)

![](_page_34_Picture_202.jpeg)

Then from the **Menu** choose **View** and then **Open**

#### Step 4

In the **Code View** for **Index.cshtml.cs** below the **method** for public async Task<IActionResult> OnPostGetAlbumTracksAsync(...) { ... } enter the following **method**:

```
public async Task<IActionResult> OnPostGetSeveralTracksAsync(string value)
{
     LoadToken();
    var values = value.Split(",").ToList();
     var results = await Api.GetSeveralTracksAsync(values);
     if (results != null)
     {
        Results = results. Select(result => new Result()
         {
            Id = result.Id, Name = result.Name,
             Image = result?.Album?.Images?.FirstOrDefault()?.Url
         });
     }
     return Page();
}
```
The **method** for OnPostGetSeveralTracksAsync is used to get **tracks** by multiple **Track Ids** on Spotify with the value and populate the **property** for Results accordingly.

![](_page_34_Picture_11.jpeg)

![](_page_34_Picture_12.jpeg)

![](_page_35_Picture_2.jpeg)

#### In the **Solution Explorer** in the **Pages** section select **Index.cshtml**

![](_page_35_Picture_216.jpeg)

![](_page_35_Picture_217.jpeg)

Then from the **Menu** choose **View** and then **Open**

#### Step 7

Once in the **Code View** for **Index.cshtml** above <!-- Spotify Web API App Authorisation --> enter the following:

```
<ul class="list-group mb-2">
     <li class="list-group-item list-group-item-primary">
         <h5 class="list-group-item-heading">Tracks</h5>
    \langle/li>
     <li class="list-group-item">
         <form asp-page-handler="GetSeveralTracks" method="post">
              <input asp-for="Value" placeholder="Track Ids" class="form-control mb-2" />
              <button class="btn btn-primary mb-2">
                  Get Multiple Tracks
              </button>
         </form>
    \langle/li>
     <!-- Tracks -->
\langle/ul>
```
This form will **post** to the **method** for OnPostGetSeveralTracksAsync with the Value as the **Track Ids** and will output to the **Results**.

Step 8

Local Machine

![](_page_35_Picture_14.jpeg)

![](_page_35_Picture_15.jpeg)

Once the **Web Application** is running and you select **Client Credentials Flow Login** and scroll down you should see something like the following:

![](_page_36_Picture_111.jpeg)

# Step 10

You can then enter an **Album Id** from **Get All New Releases** select **Get an Album's Tracks** and copy some **Track Ids** to use and select **Get Multiple Tracks** and scroll down to view **Results** like the following:

 $\diamondsuit$  Tutorialr.com

![](_page_36_Picture_112.jpeg)

![](_page_36_Picture_7.jpeg)

#### Spotify for Developers

# **Get a Track**

Get Spotify catalogue information for a single track identified by its unique Spotify Id.

![](_page_37_Picture_161.jpeg)

![](_page_37_Picture_162.jpeg)

Step 1

![](_page_37_Picture_6.jpeg)

If you chose to close **Visual Studio 2019** previously, in **Windows 10** choose **Start**, and then from the **Start Menu** find and select **Visual Studio 2019**

Once done, from the **Get started** screen for **Visual Studio 2019** select **Open a project or solution**

![](_page_37_Picture_163.jpeg)

Open a project or solution Open a local Visual Studio project or .sln file

![](_page_37_Picture_11.jpeg)

![](_page_37_Picture_12.jpeg)

![](_page_38_Picture_2.jpeg)

Once opened, in the **Solution Explorer** open the **Pages** section, then open the **Index.cshtml** section and select **Index.cshtml.cs**

![](_page_38_Picture_214.jpeg)

![](_page_38_Picture_215.jpeg)

Then from the **Menu** choose **View** and then **Open**

#### Step 4

In the **Code View** for **Index.cshtml.cs** below the **method** for public async Task<IActionResult> OnPostGetSeveralTracksAsync(...) { ... } enter the following **method**:

```
public async Task<IActionResult> OnPostGetTrackAsync(string value)
{
     LoadToken();
    var result = await Api.GetTrackAsync(value);
     if (result != null)
     {
         Results = new List<Result> { new Result()
         {
             Id = result.Id,
             Name = result.Name,
             Image = result?.Album?.Images?.FirstOrDefault()?.Url,
             Inner = new Result()
\{ Id = result?.Artists?.FirstOrDefault()?.Id,
                 Name = result?.Artists?.FirstOrDefault()?.Name
 }
         }};
     }
     return Page();
}
```
The **method** for OnPostGetTrackAsync is used to get a **track** by **Track Id** on Spotify with the value and populate the **property** for Results accordingly.

![](_page_38_Picture_11.jpeg)

![](_page_38_Picture_12.jpeg)

![](_page_39_Picture_2.jpeg)

#### In the **Solution Explorer** in the **Pages** section select **Index.cshtml**

![](_page_39_Picture_184.jpeg)

![](_page_39_Picture_185.jpeg)

Then from the **Menu** choose **View** and then **Open**

#### Step 7

Once in the **Code View** for **Index.cshtml** above <!-- Tracks --> enter the following:

```
<li class="list-group-item">
     <form asp-page-handler="GetTrack" method="post">
         <input asp-for="Value" placeholder="Track Id" class="form-control mb-2" />
         <button class="btn btn-primary mb-2">
             Get a Track
         </button>
     </form>
\langle/li>
```
This form will **post** to the **method** for OnPostGetTrackAsync with the Value as the **Track Id** and will output to the **Results**.

#### Step 8

 $\blacktriangleright$  Local Machine  $\blacktriangleright$ 

![](_page_39_Picture_14.jpeg)

![](_page_39_Picture_15.jpeg)

Once the **Web Application** is running and you select **Client Credentials Flow Login** and scroll down you should see something like the following:

![](_page_40_Picture_116.jpeg)

# Step 10

You can then enter an **Album Id** from **Get All New Releases** select **Get an Album's Tracks** and copy a **Track Id** to use and select **Get a Track** and scroll down to view **Results** like the following:

 $\diamondsuit$  Tutorialr.com

![](_page_40_Picture_117.jpeg)

![](_page_40_Picture_7.jpeg)

# **Get Audio Features for Several Tracks**

Get audio feature information for a single track identified by its unique Spotify Id.

![](_page_41_Picture_157.jpeg)

![](_page_41_Picture_158.jpeg)

#### Step 1

![](_page_41_Figure_6.jpeg)

Open a project or solution Open a local Visual Studio project or .sln file

![](_page_41_Picture_7.jpeg)

Once done, from the **Get started** screen for **Visual Studio 2019** select **Open a project or solution**

![](_page_41_Picture_159.jpeg)

![](_page_41_Picture_11.jpeg)

![](_page_41_Picture_12.jpeg)

![](_page_42_Picture_2.jpeg)

Once opened, in the **Solution Explorer** open the **Pages** section, then open the **Index.cshtml** section and select **Index.cshtml.cs**

![](_page_42_Picture_217.jpeg)

![](_page_42_Picture_218.jpeg)

Then from the **Menu** choose **View** and then **Open**

#### Step 4

In the **Code View** for **Index.cshtml.cs** below the **method** for public async Task<IActionResult> OnPostGetTrackAsync(...) { ... } enter the following **method**:

```
public async Task<IActionResult> OnPostGetAudioFeaturesForSeveralTracksAsync(string value)
{
     LoadToken();
    var values = value. Split(","'). Tolist();
    var results = await Api.GetSeveralTracksAudioFeaturesAsync(values);
     if (results != null)
     {
        Results = results. Select(result => new Result()
         {
             Name = System.Text.Json.JsonSerializer.Serialize(result,
                 new System.Text.Json.JsonSerializerOptions()
                 { WriteIndented = true }) });
     }
     return Page();
}
```
The **method** for OnPostGetAudioFeaturesForSeveralTracksAsync is used to get **audio features** for **tracks** by multiple **Track Ids** on Spotify with the value and populate the **property** for Results accordingly.

![](_page_42_Picture_11.jpeg)

![](_page_42_Picture_12.jpeg)

![](_page_43_Picture_2.jpeg)

#### In the **Solution Explorer** in the **Pages** section select **Index.cshtml**

#### Step 6

![](_page_43_Picture_191.jpeg)

Then from the **Menu** choose **View** and then **Open**

#### Step 7

Once in the **Code View** for **Index.cshtml** above <!-- Tracks --> enter the following:

```
<li class="list-group-item">
     <form asp-page-handler="GetAudioFeaturesForSeveralTracks" method="post">
         <input asp-for="Value" placeholder="Track Ids" class="form-control mb-2" />
         <button class="btn btn-primary mb-2">
             Get Audio Features for Several Tracks
         </button>
     </form>
\langle/li>
```
This form will **post** to the **method** for GetAudioFeaturesForSeveralTracks with the Value as the **Track Ids** and will output to the **Results**.

Step 8

 $\blacktriangleright$  Local Machine  $\blacktriangleright$ 

![](_page_43_Picture_14.jpeg)

![](_page_43_Picture_15.jpeg)

Once the **Web Application** is running and you select **Client Credentials Flow Login** and scroll down you should see something like the following:

![](_page_44_Picture_110.jpeg)

# Step 10

You can then enter an **Album Id** from **Get All New Releases** select **Get an Album's Tracks** and copy some **Track Ids** to use and select **Get Audio Features for Several Tracks** and scroll down to view **Results** like the following:

 $\diamondsuit$  Tutorialr.com

![](_page_44_Picture_111.jpeg)

![](_page_44_Picture_7.jpeg)

the **application** as

# **Get Audio Features for a Track**

Get audio feature information for a single track identified by its unique Spotify Id.

![](_page_45_Picture_154.jpeg)

![](_page_45_Picture_155.jpeg)

#### Step 1

![](_page_45_Figure_6.jpeg)

Open a project or solution Open a local Visual Studio project or .sln file If you chose to close **Visual Studio 2019** previously, in **Windows 10** choose **Start**, and then from the **Start Menu** find and select **Visual Studio 2019**

Once done, from the **Get started** screen for **Visual Studio 2019** select **Open a project or solution**

![](_page_45_Picture_156.jpeg)

![](_page_45_Picture_11.jpeg)

![](_page_45_Picture_12.jpeg)

![](_page_46_Picture_2.jpeg)

Once opened, in the **Solution Explorer** open the **Pages** section, then open the **Index.cshtml** section and select **Index.cshtml.cs**

![](_page_46_Picture_211.jpeg)

![](_page_46_Picture_212.jpeg)

Then from the **Menu** choose **View** and then **Open**

#### Step 4

In the **Code View** for **Index.cshtml.cs** below the **method** for public async Task<IActionResult> OnPostGetAudioFeaturesForSeveralTracksAsync(...) { ... } enter the following **method**:

```
public async Task<IActionResult> OnPostGetAudioFeaturesForTrackAsync(string value)
{
     LoadToken();
    var result = await Api.GetTrackAudioFeaturesAsync(value);
    if (result != null) {
        Results = new List<Result>() { new Result()
         {
            Name = System.Text.Json.JsonSerializer.Serialize(result,
                 new System.Text.Json.JsonSerializerOptions()
                { WriteIndented = true }) }};
     }
     return Page();
}
```
The **method** for OnPostGetAudioFeaturesForTrackAsync is used to get **audio features** for **track** by **Track Id** on Spotify with the value and populate the **property** for Results accordingly.

![](_page_46_Picture_11.jpeg)

![](_page_46_Picture_12.jpeg)

![](_page_47_Picture_2.jpeg)

#### In the **Solution Explorer** in the **Pages** section select **Index.cshtml**

![](_page_47_Picture_185.jpeg)

![](_page_47_Picture_186.jpeg)

Then from the **Menu** choose **View** and then **Open**

#### Step 7

Once in the **Code View** for **Index.cshtml** above <!-- Tracks --> enter the following:

```
<li class="list-group-item">
     <form asp-page-handler="GetAudioFeaturesForTrack" method="post">
         <input asp-for="Value" placeholder="Track Id" class="form-control mb-2" />
         <button class="btn btn-primary mb-2">
             Get Audio Features for a Track
         </button>
     </form>
\langle/li>
```
This form will **post** to the **method** for OnPostGetAudioFeaturesForTrackAsync with the Value as **Track Id** and will output to the **Results**.

Step 8

 $\blacktriangleright$  Local Machine  $\blacktriangleright$ 

![](_page_47_Picture_14.jpeg)

![](_page_47_Picture_15.jpeg)

Once the **Web Application** is running and you select **Client Credentials Flow Login** and scroll down you should see something like the following:

![](_page_48_Picture_111.jpeg)

# Step 10

You can then enter an **Album Id** from **Get All New Releases** select **Get an Album's Tracks** and copy a **Track Id** to use and select **Get Audio Features for a Track** and scroll down to view **Results** like the following:

![](_page_48_Picture_112.jpeg)

 $\mathbf{\Theta}(\hat{\mathbf{y}})$ 

that completes this part of the workshop

# **Get Audio Analysis for a Track**

Get a detailed audio analysis for a single track identified by its unique Spotify Id.

![](_page_49_Picture_150.jpeg)

![](_page_49_Picture_151.jpeg)

#### Step 1

![](_page_49_Picture_152.jpeg)

Open a project or solution Open a local Visual Studio project or .sln file If you chose to close **Visual Studio 2019** previously, in **Windows 10** choose **Start**, and then from the **Start Menu** find and select **Visual Studio 2019**

Once done, from the **Get started** screen for **Visual Studio 2019** select **Open a project or solution**

![](_page_49_Picture_153.jpeg)

![](_page_49_Picture_11.jpeg)

![](_page_49_Picture_12.jpeg)

![](_page_50_Picture_2.jpeg)

Once opened, in the **Solution Explorer** open the **Pages** section, then open the **Index.cshtml** section and select **Index.cshtml.cs**

![](_page_50_Picture_213.jpeg)

![](_page_50_Picture_214.jpeg)

Then from the **Menu** choose **View** and then **Open**

#### Step 4

In the **Code View** for **Index.cshtml.cs** below the **method** for public async Task<IActionResult> OnPostGetAudioFeaturesForTrackAsync(...) { ... } enter the following **method**:

```
public async Task<IActionResult> OnPostGetTrackAudioAnalysisAsync(string value)
{
     LoadToken();
    var result = await Api.GetTrackAudioAnalysisAsync(value);
     if (result != null)
     {
        Results = new List<Result>() { new Result()
         {
            Name = System.Text.Json.JsonSerializer.Serialize(result,
                new System.Text.Json.JsonSerializerOptions()
                { WriteIndented = true }) }};
     }
     return Page();
}
```
The **method** for OnPostGetTrackAudioAnalysisAsync is used to get **audio analysis** for **track** by **Track Id** on Spotify with the value and populate the **property** for Results accordingly.

![](_page_50_Picture_11.jpeg)

![](_page_50_Picture_12.jpeg)

![](_page_51_Picture_2.jpeg)

#### In the **Solution Explorer** in the **Pages** section select **Index.cshtml**

#### Step 6

![](_page_51_Picture_183.jpeg)

Then from the **Menu** choose **View** and then **Open**

#### Step 7

Once in the **Code View** for **Index.cshtml** above <!-- Tracks --> enter the following:

```
<li class="list-group-item">
     <form asp-page-handler="GetTrackAudioAnalysis" method="post">
         <input asp-for="Value" placeholder="Track Id" class="form-control mb-2" />
         <button class="btn btn-primary mb-2">
             Get Audio Analysis for a Track
         </button>
     </form>
\langle/li>
```
This form will **post** to the **method** for GetTrackAudioAnalysis with the Value as **Track Id** and will output to the **Results**.

Step 8

Local Machine

![](_page_51_Picture_14.jpeg)

![](_page_51_Picture_15.jpeg)

Once the **Web Application** is running and you select **Client Credentials Flow Login** and scroll down you should see something like the following:

![](_page_52_Picture_121.jpeg)

# Step 10

You can then enter an **Album Id** from **Get All New Releases** select **Get an Album's Tracks** and copy a **Track Id** to use and select **Get Audio Analysis for a Track** and scroll down to view **Results** like the following:

 $\Diamond$  Tutorialr.com

![](_page_52_Picture_6.jpeg)

![](_page_52_Picture_7.jpeg)

Spotify for Developers

![](_page_53_Picture_1.jpeg)

![](_page_53_Picture_2.jpeg)